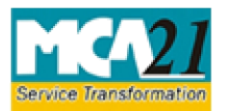

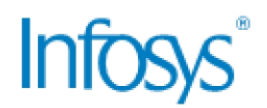

## **Overview**

The Digital Signature Certificates (DSC) which are generated in the MCA21 application needs to be digitally validated. This document explains the steps to validate a DSC.

## *Validating a Digital Signature Certificates*

- 1. Download the Certificate corresponding to approved SRN from the MCA21 application.
- 2. Open the certificate and check whether the signature is validated or not. If DSC marked as "?" then we need to validate the digital signature.

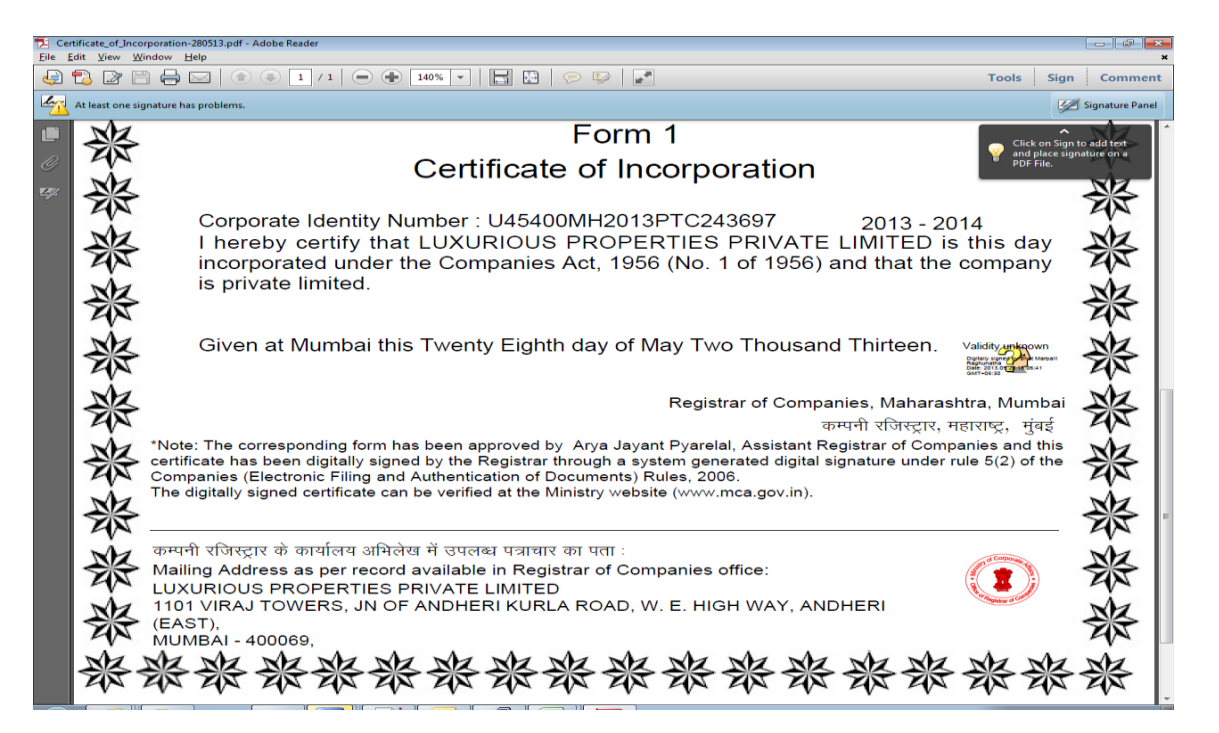

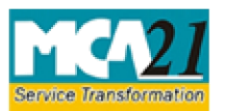

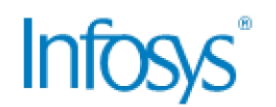

3. Right click on the signature and select the **Show Signature Properties** command from the rightclick menu.

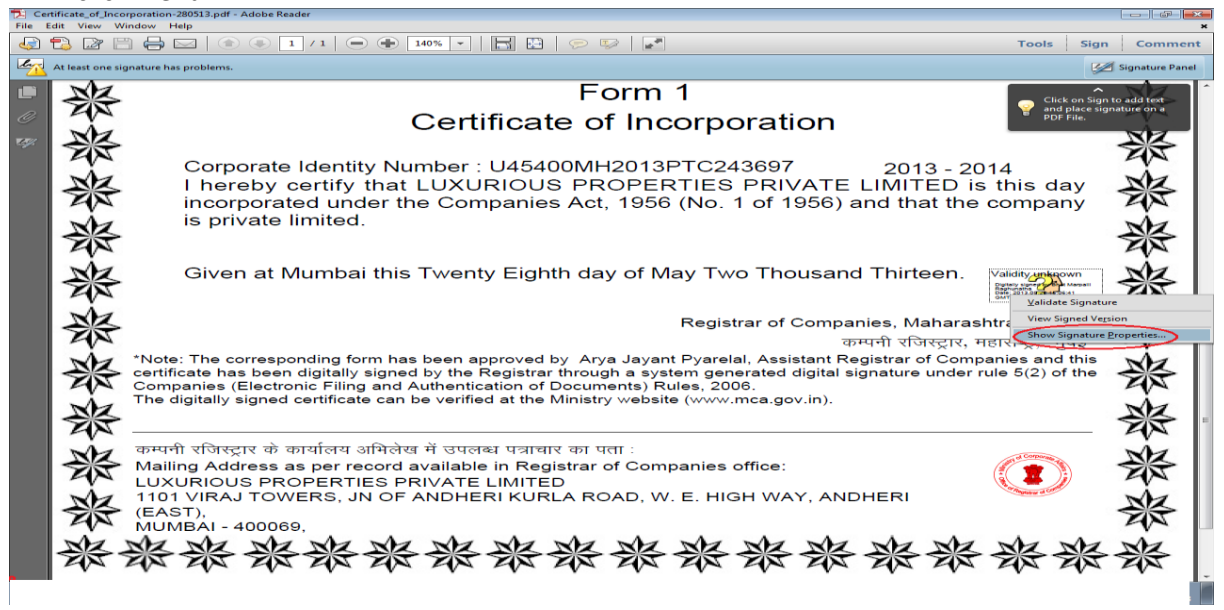

4. The Signature properties dialogue box is displayed. The Summary tab is selected by default. Click the **Show Certificate** button.

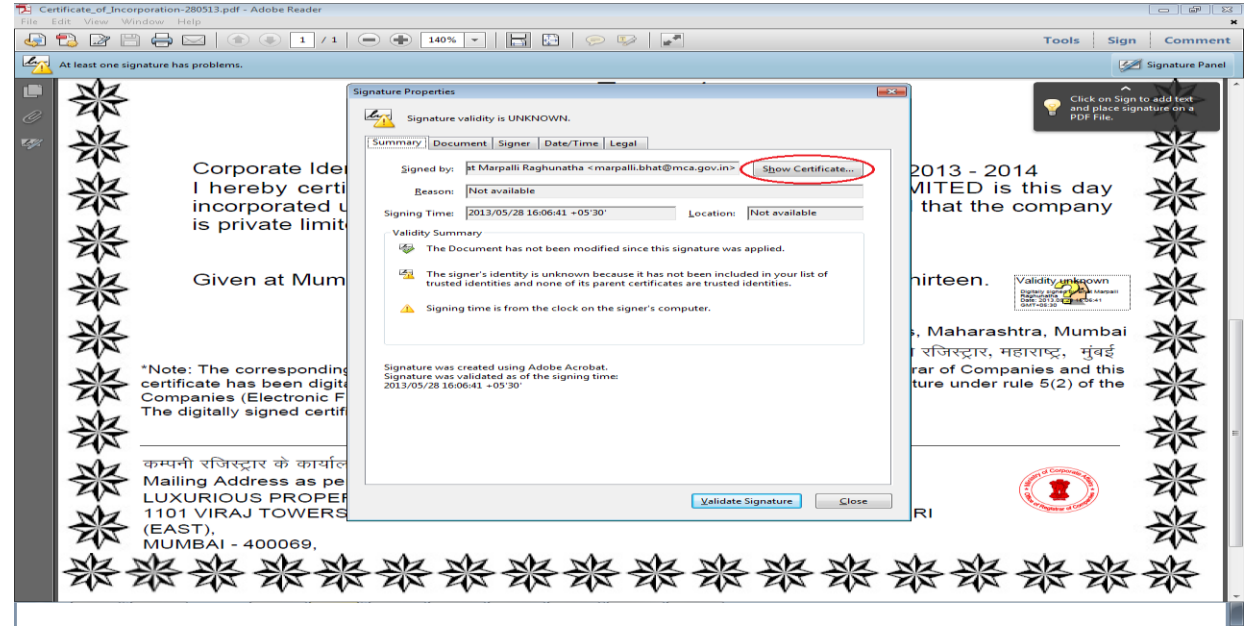

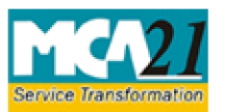

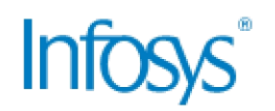

5. The Certificate Viewer dialogue box is displayed. The Summary tab is selected by default. Click the **Trust** tab.

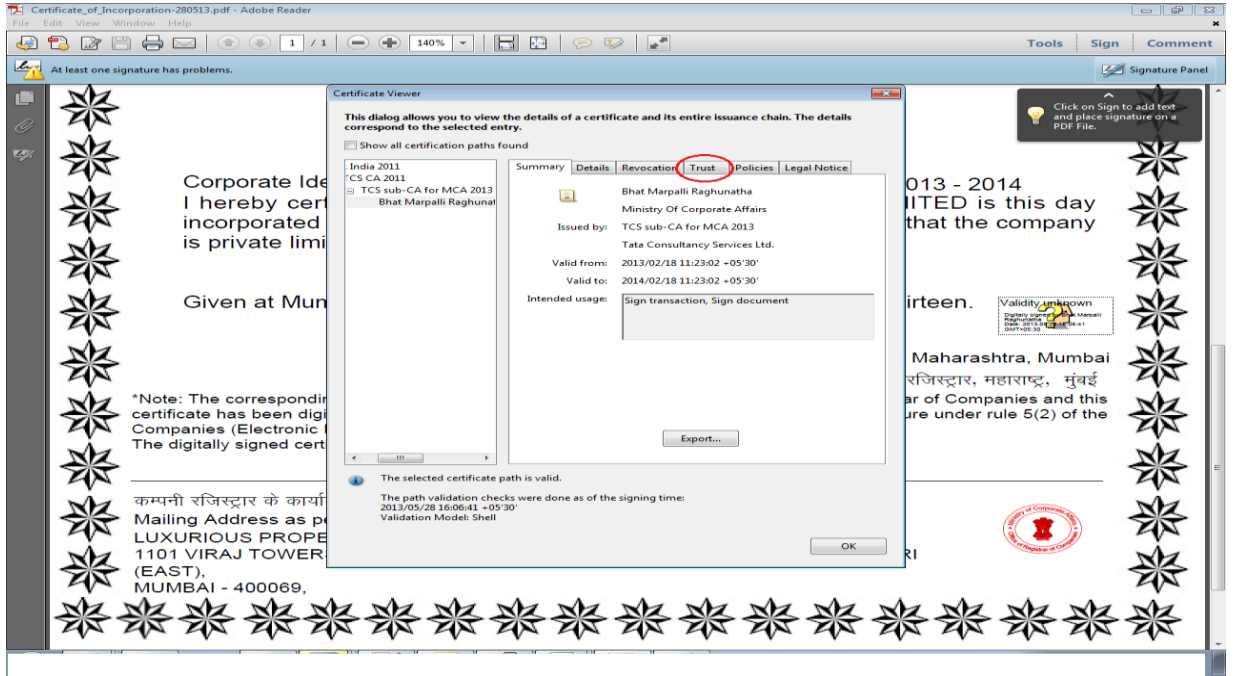

6. The Certificate Viewer dialogue box is displayed. Click the **Add to Trusted Identities** button.

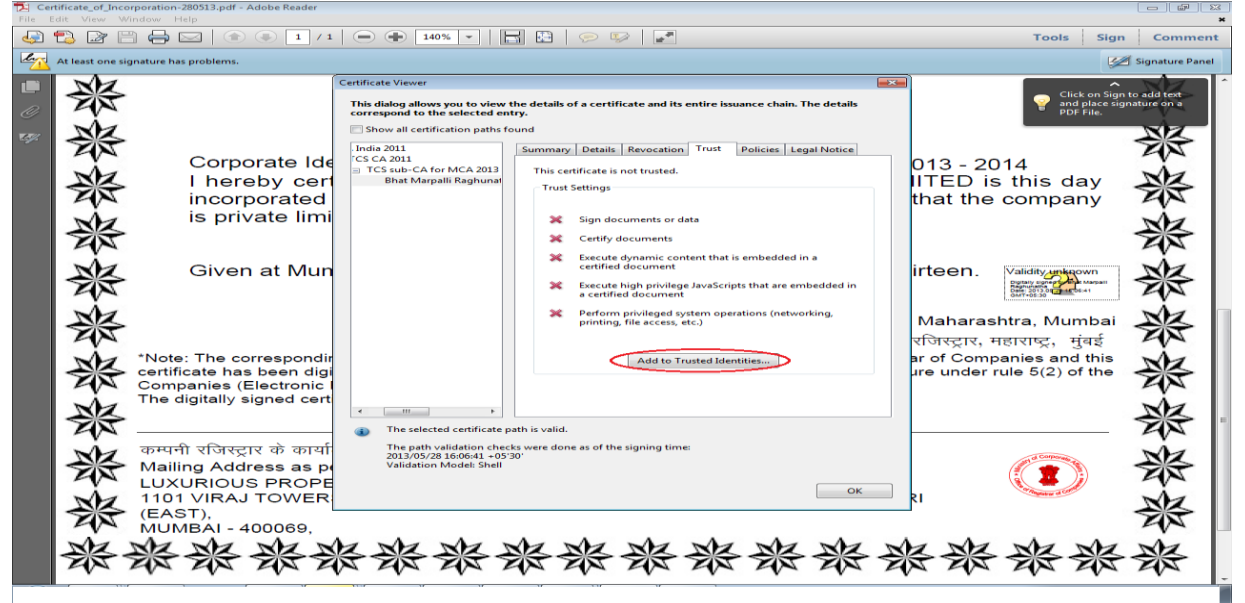

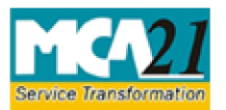

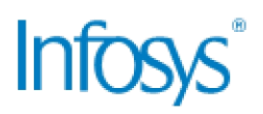

7. The Acrobat Security dialogue box is displayed. Click **OK** to continue.

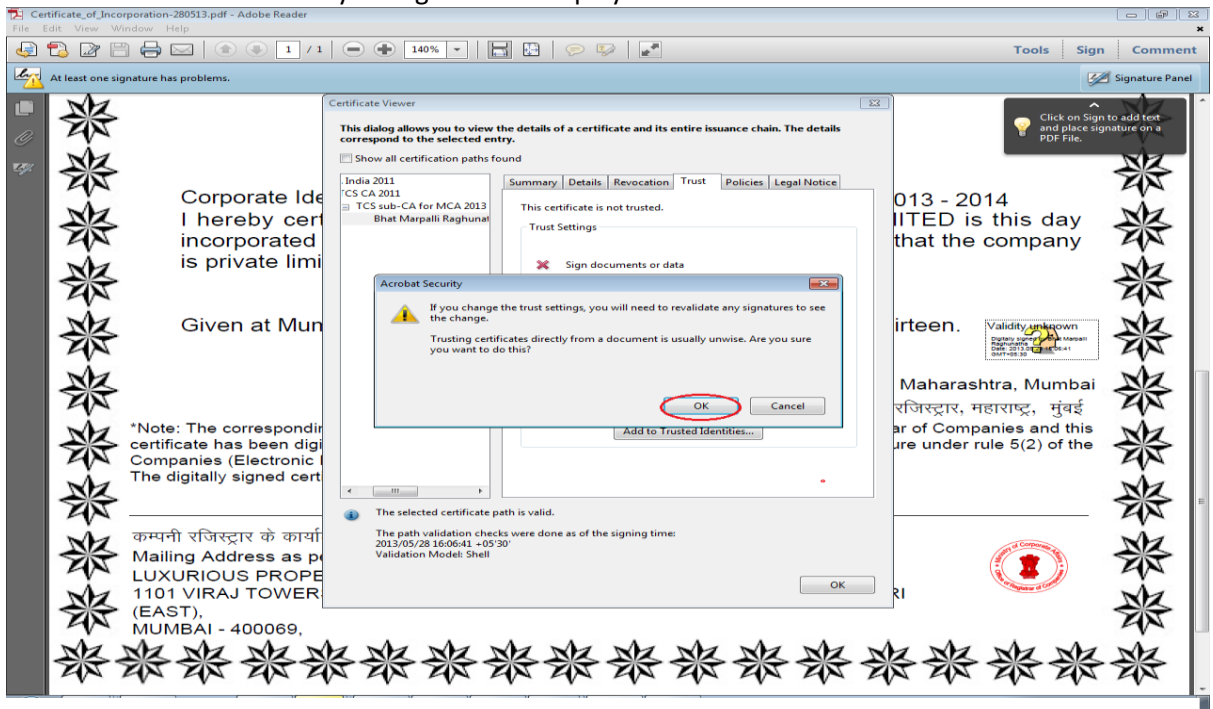

- 8. The Import Contact Settings dialogue box is displayed. Select the following options:
	- **Certified Documents**
		- o **Dynamic Content**
		- o **Embedded high privilege JavaScript**
		- o **Privilege system operations (networking, printing, file access etc.)**
- 9. Click **OK** to close the Import Contact Settings dialogue box.

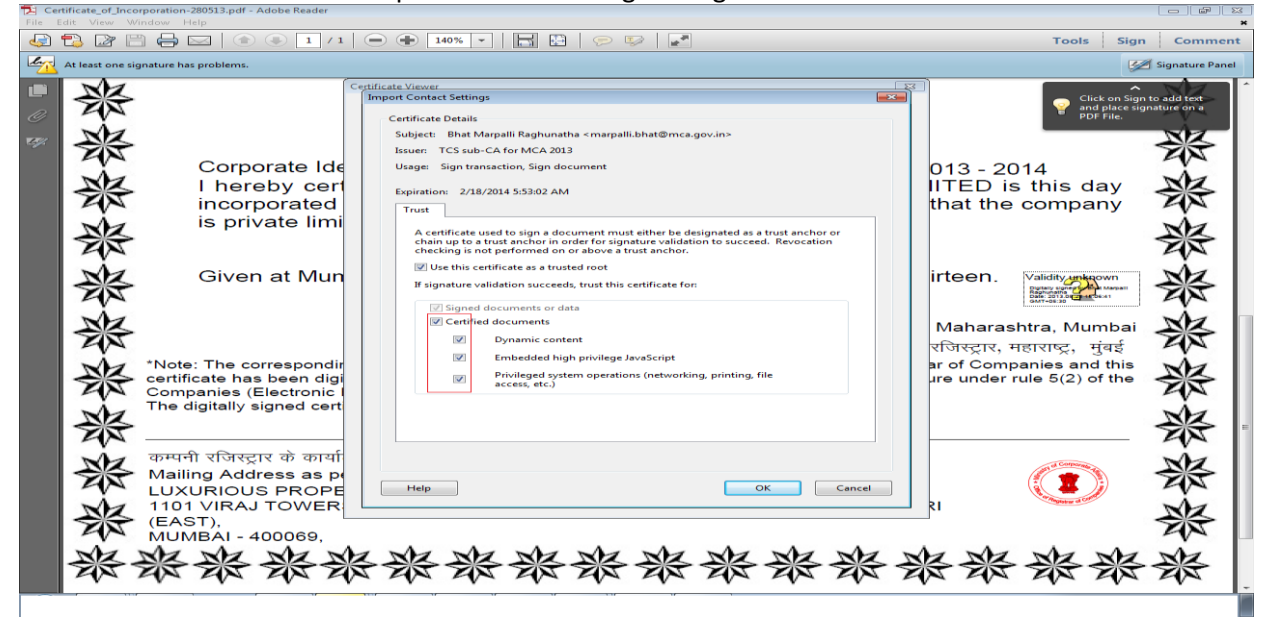

Digital Signature Validation **Page 4** and the page 4

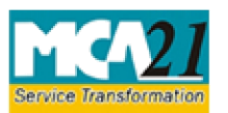

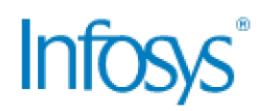

10. Click the **Validate Signature** button. The Validity Summary points mentioned under Summary tab will change to green coloured and warning signs.

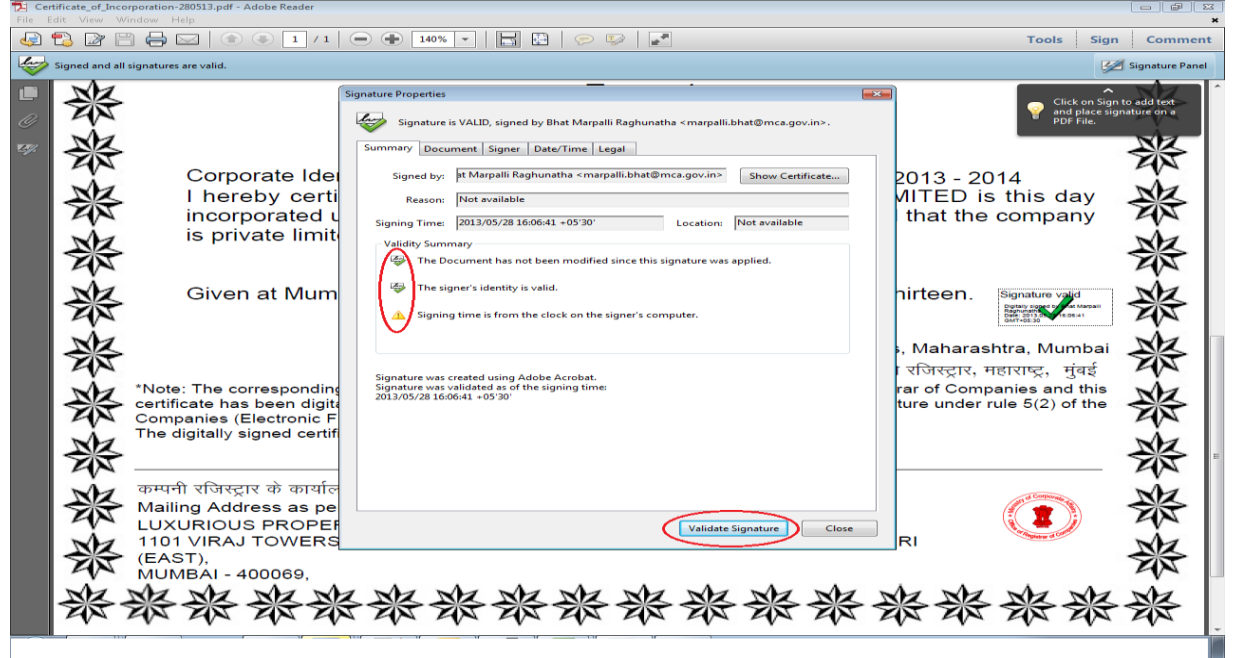

- 11. Click the **Close** button.
- 12. The Signature is authenticated and the certificate DSC marked as "?" turns into green coloured tick mark.

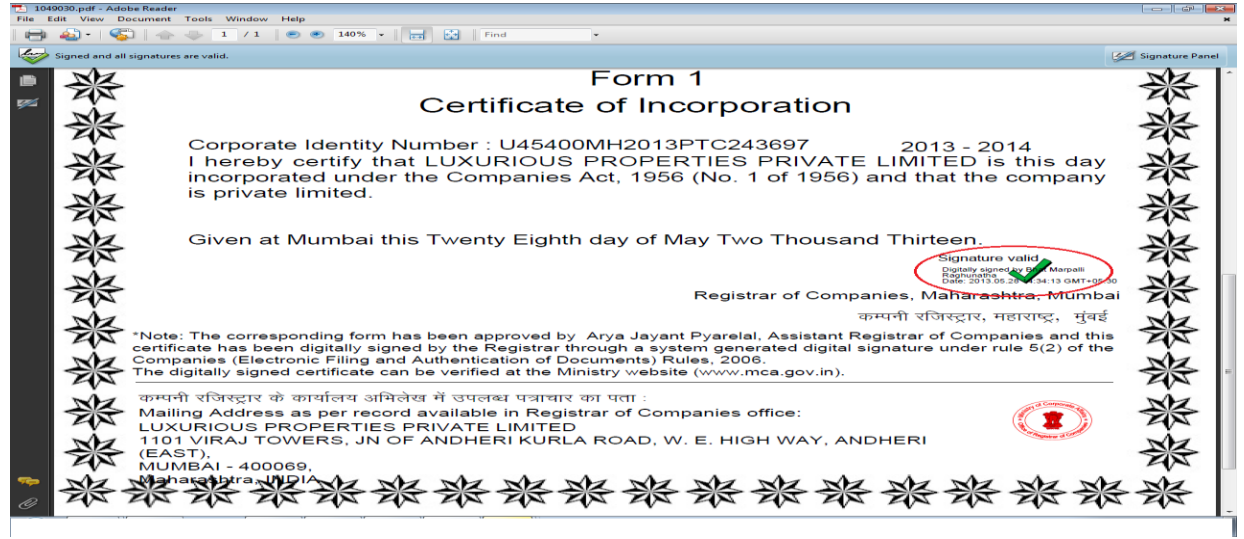

**Note**: If DSC not validated after following the steps, then the user needs to raise ticket to get the DSC validated. Ticket can be raised by clicking the **User Complaints and Grievances** link from the [www.mca.gov.in/MCA21.](http://www.mca.gov.in/MCA21)